# User Manual

# Android TV BOX Android DVB

...........

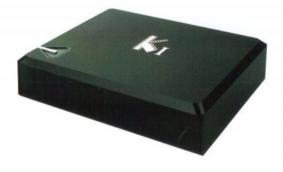

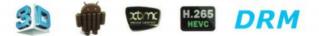

# **Key Features**

\* Support Android 4.4 operating system with ARM Cortex A5.

\* Support many IPTV(Interactive Personality TV) programmes to connect with your own

\* Support three main HD formats:VC-1,H.265,MPEG-2/4 and many others normal formats

such as MPEG-1、MPEG-2、MPEG-4、DIVX、REALMEDIA and so on. \* Video formats include

AVI/RM/RMVB/TS/VOB/MKV/MOV/ISO/WMV/ASF/FLV/DAT/MPG/MPEG.

- \* Photo formats include HD JPEG/BMP/GIF/PNG/TIFF.
- \* Audio formats include MP3、WMA、WAV、AC3、DTS、AAC and so on.
- \* Support SD/SDHC/MMC cards ect.
- \* Support standard RJ45 cable network connection and wireless network connection.
- \* Support infrared remote controller operation.

Environment for System

Operation : Temperature limitation: 0--40 C; Humidity limitation: 20--80% .

\* Support two USB 2.0 host connectors with maximum output current of 1.5A/5V.

Storage : Temperature limitation: -20--50 C; Humidity limitation: 10--90% .

# Remote Control Remote Control For Android TV Box

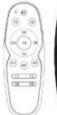

59: STANDBY: Set into standby mode to
12: MOUSE: Switch the mouse operation mode.
05: Back: Back to previous page.
06/16/5A/1B: Navigation: Press to navigate left/right/up/down
Press ok to confirm your choice.
00: Home page
46: PLAY/PAUSE: Play/pause the video,music or photo.
45: MENU: The function of the project.
17/13: VOL+/-: Volume up/down.
08/08: PREV/NEXT: Go to previous page or next page

# **Remote Control For Android DVB**

| ( <b>O</b> ) ( <b>O</b> )             | STANDBY: set into standby mode to .                                                |
|---------------------------------------|------------------------------------------------------------------------------------|
|                                       | MUTE Press to close the volume of the player.                                      |
| (** ** **                             | Red bottom: Sound way selection/composite function keys.                           |
|                                       | Green bottom: Subtitle selection/composite function keys.                          |
|                                       | Yellow bottom: composite function keys.                                            |
|                                       | Bule bottom: composite function keys.                                              |
| (·( ok )·)                            | REV/FWD: Fast backward or fast forward.                                            |
|                                       | Here Here PREV/NEXT: Go to previous page or next page.                             |
| 000                                   | PLAY/PAUSE: Play/pause the video,music or photo.                                   |
| + (urg) +<br>vol. 9448                | STOP: Press to stop playing.                                                       |
|                                       | FAV FAV: (FAVOURITE) The set-top box condition,open up the favourite channel list. |
| (1 d. 2 ABC 3917)<br>(4 cm 5 m 6 mmo) | PVR PVR: The Set-top box condition, recording programs.                            |
| (7 runs 8 nov 9mmz)                   | EPG The Set-top box condition, Open up electronic                                  |
| (maxim 0 (1))                         | INFO The Set-top box condition, Get the current channel                            |
|                                       | SUBT SUBT: Subtitle selection                                                      |

AUDIO: Sound way selection

HOME Back to the google TV screen.

DTV: Enter DVB tuner function

Navigation: Press to navigate left/right/up/down Press ok to confirm your choice.

MENU: The function of the project.

EXIT: Previous page.

VOL+/-: Volume up/down.

PAGE+/-: page up/down.

APPS: Enter folder which including all applications

MOUSE: Switch the mouse operation mode.

| (1) 2 m 3m<br>(4 m 5 m 5m)<br>(7 m 8 m 3m) | Number keypad 0-9: Press to input Arabic number. |
|--------------------------------------------|--------------------------------------------------|
| BROWSER                                    | Broser: Open broser to search.                   |
| DEL                                        | DEL Delete the input word.                       |

# Connection

# **AV** Connection

a. Connect the AV cable of the 3 color(red/white/yellow) to the TV BOX's AV output interface, the other end to TV set AV input interface.Connection can be made by color.

b. Power on the TV BOX,set TV video mode to AV input.

# **HDMI** Connection

- a. Connect HDMI cable into the product interface, the other side into a TV set.
- b. Power on the TV BOX,set TV video mode to corresponding HDMI input.

# Connection Diagram:

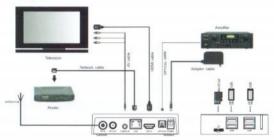

#### Startup

After turning on the power supply, the blue light is lit, about 3 0 seconds to enter the main interface

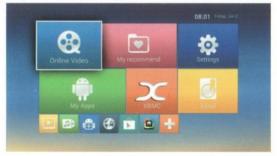

#### Screen Setting:

Click "Display Posistion" enter the below page, and press up or down on remote control to adjust screen.

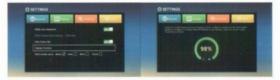

#### Wi-Fi Setting

Move to "Wi-Fi", turn on the Wi-Fi network from the upper right corner. System will start scanning available Wi-Fi networks around you automatically.

| - E |                                                                                                    |                                                             | - 47 + E |
|-----|----------------------------------------------------------------------------------------------------|-------------------------------------------------------------|----------|
|     |                                                                                                    | VSTESTE2<br>Incode with NPA, NPA J (NPT available)          |          |
|     | • win                                                                                                    |                                                             |          |
|     | I ment                                                                                                    | Chinablet-drGi<br>Second with Mina wink ( Mina availability |          |
|     | Catausaje<br>More                                                                                                    | Chinaket wT2K<br>Decoderate WTa, Netwo (WT) available;      |          |
|     |                                                                                                    |                                                             |          |
|     |                                                                                                    |                                                             |          |
|     | O Display                                                                                                    |                                                             |          |
|     | Dirage                                                                                                    |                                                             |          |
|     | April                                                                                                    | TP-4,044,12/748<br>Beneral web Mile.cent.2                  |          |
|     | <ul> <li>Location access</li> </ul>                                                                                                    |                                                             |          |
|     | Contract of the second second s | + 0 0                                                       |          |

#### HDMI Output seting

Display→Turn on "HDMI auto-detection" →Click "HDMI Output Mode Setting:1080-60hz", Then you can selection it as the second page.

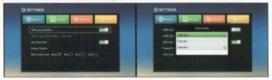

#### Hiden Status Bar

This Button is use for hide Position and Time.

| ONetwork                            | Display | KAdvanced      | Ø Other |
|-------------------------------------|---------|----------------|---------|
| HDMI auto-der                       |         |                | -       |
| HDMI Output Mode Setting: 1000-60tz |         |                |         |
| Display Positi<br>Start screen si   |         | 5min . 12min . |         |

### APP install

When first time intall apps, have to select "Unknow Sources"

| att Security |  |         |
|--------------|--|---------|
|              |  |         |
|              |  |         |
|              |  |         |
|              |  |         |
|              |  |         |
|              |  |         |
|              |  |         |
|              |  | and the |
|              |  |         |
|              |  |         |

#### Backup & reset

Move to "Backup & reset", press to enter into factory data reset. You can erase all data on the media box

#### Upgrade:

move to "Upgrade". → Select → Choose file

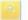

Insert U disk, with update USB interface (please make sure the upgrade file on the USB flash drive's root directory), click the updrade icon, click local upgrade, the system will automatically run to upgrade the program and restart after the upgrade is completed (Note: in the process of system upgrades do not power outages; Additionally, android is an open platform, research and development of different companies is different. So don't upgrade is not our company's software, in order to avoid system damage)

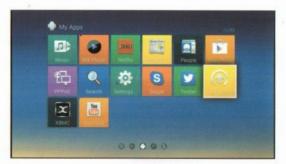

|          | g designed<br>and a |         | the approximate and approximated approximation and approximate and approximate and app |
|----------|---------------------|---------|----------------------------------------------------------------------------------------------------|
| New York |                     | Include |                                                                                                    |
|          | No ten<br>No ten    |         | the second second second second second second second second second second second second second second second s                                                                                                    |
|          |                     |         | The second second second second second second second second second second second second second second second se                                                                                                    |
|          |                     |         |                                                                                                    |
|          |                     |         |                                                                                                    |

# **Troubles hooting**

#### Warning

Under no circumstances should you try to repair the TV BOX by yourself, as this will invalidate the warranty. Do not open the as there is a risk of electric shock. TV BOX If a fault occurs, first check with points listed below before taking the TV BOX for repair. If you are unable to remedy a problem by following hints, consult your dealer for help.

| Problem                                                                                                    | Solution                                                                                                    |  |
|----------------------------------------------------------------------------------------------------|----------------------------------------------------------------------------------------------------|--|
| No power                                                                                                    | <ul> <li>-Check if the power adaptor is properly connected to the power and<br/>the TV BOX.</li> <li>-Press the power on the remote controller to turn on the power.</li> </ul>                                                                                                    |  |
| No picture                                                                                                    | <ul> <li>-Re-connect with HDMI cable or YUV cable or AV cable.</li> <li>-Check if the TV is switched on.</li> </ul>                                                                                                    |  |
| No sound or distorted sound                                                                                                    | <ul> <li>Adjust the volume.</li> <li>Check that the speakers are connected correctly.</li> </ul>                                                                                                    |  |
| No audio or digital output                                                                                                    | -Check the digital connections.<br>-Check if your amplifier is set correctly.                                                                                                    |  |
| The player does not respond<br>to the Remote Control<br>Player does not respond to<br>some operating commands<br>during playback | Aim the remote control directly at the sensor on the front of the TV<br>BOX.     Preduce the distance to the TV BOX.     Replace the batteries in the remote control.     Operations may not be permitted. Refer to the user manual.     Possibility of system halted, re-insert with power adaptor to<br>restart. |  |
| No sound during movies<br>playback                                                                                               | <ul> <li>The audio codec may not be supported by the TV BOX.You of<br/>change to<br/>the supported audio on playing menu.</li> <li>Check the volume.</li> </ul>                                                                                                    |  |
| The contents of the USB flash<br>drive cannot be fead                                                                            | <ul> <li>The USB flash drive format is not compatible with the box.</li> <li>If one of the USB can not be read, please turn off the TV BOX for<br/>30</li> <li>soconds and restart the TV BOX.</li> </ul>                                                                                                    |  |

| Slow operation of the USB<br>flash drive                 | <ul> <li>Big file size or high resolution USB flash drive takes longer time to<br/>read and display on the TV screen.</li> </ul>                                                                                                    |
|----------------------------------------------------------|----------------------------------------------------------------------------------------------------|
| No sound with HDMI<br>connection                         | -Check the connection between the TV and the HDMI jack of box.<br>-Check your TV system setup .<br>-Check the volume.                                                                                                    |
| The TV screen is blank and<br>the player LED is blinking | <ul> <li>Turn off your TV BOX well 30 seconds.turn it on again.</li> <li>If under HDMI status, check if HDMI connection is correct or<br/>change another HDMI cable, set the output resolution of this TV<br/>BOX.</li> <li>into 720e.</li> </ul> |

How to add shotcuts at home page?

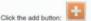

Press ok to select and cancel the apps. The selected app will be appeared at homepage.

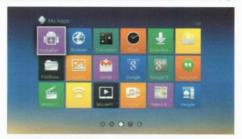

## **DTV Setting**

#### DVB-T/T2/ATSC/ISDB-T (Optional)

Choose DVB-T2 icon, use function of DVB-T2.

Entering for the first time need to search the channel.

Click on Settings ,select "channel search".

Channel search there are two ways: automatic and manual((eg.automatic).

Basic on automatic search, the system will display the channels, It will be playing after searching. DVB-S2 (Optional)

Choose DVB-S2 icon, use function of DVB-S2.

Entering for the first time, you will be prompted to search channels.

Enter to Dish Setup, Channel search there are two ways: automatic and manual(eg.automatic).

Press blue button on the remote. will be display Scan Mode option on screen, and select to Blind Scan.

Basic on automatic search, the system will display the channels, Press OK button to play after search.

If you choose to manually search , you must set up the satellite name and parameters.

DTMB-TH (Optional)

Choose DTMB-TH icon, use function of DTMB-TH.

Entering for the first time, you will be prompted to search channels

Channel search there are two ways: automatic and manual(eg.automatic).

Basic on automatic search, the system will display the channels, It will be playing after searching.